# **Positionen aus History-Auswertung übernehmen**

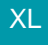

Beim Erfassen eines Vorgangs kann eine Suche in der Artikelhistory sinnvoll sein, um die Artikel mit Preis- und Mengenangaben zu finden, die ein Kunde bereits gekauft hat. Um die Eingabe zu erleichtern, wurden die Funktionen der Detailansicht um nachfolgende Punkte erweitert:

## **Schaltfläche: ÜBERNEHMEN**

Die Schaltfläche zum Übernehmen befindet sich in den Detailtools in der Gruppe: BEARBEITEN - Schaltfläche: WEITERE.

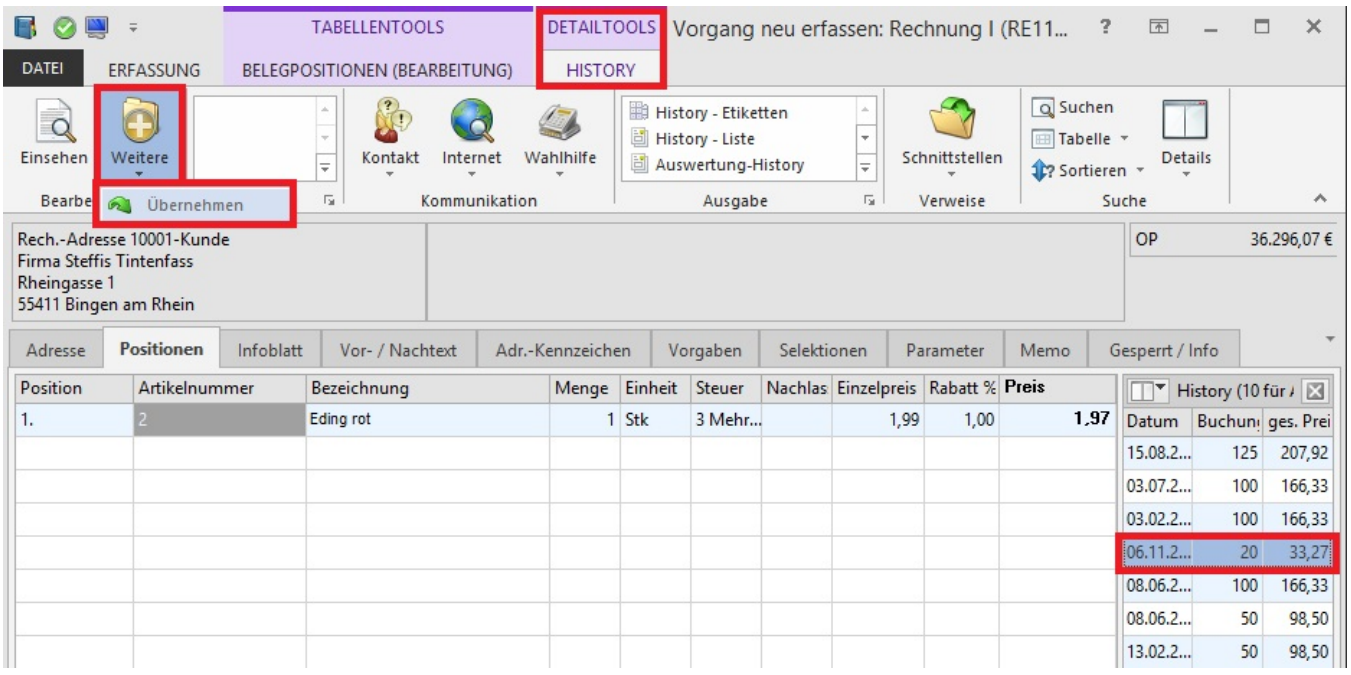

# **Tabellenansicht - Feld ÜBERNEHMEN**

Man kann diese aber auch mit gleichnamiger Bezeichnung "Übernehmen" in die Tabellenansicht dieser Detailansicht einbinden. Sofern man diese betätigt, wird die aktuelle Datenzeile der History-Auswertung hinter die aktuelle selektierte Positionszeile eingefügt, dabei werden analog eines Drag & Drop Vorgangs die Positions-Felder vorbelegt. Der Eingabefocus wechselt in das Mengenfeld, sofern im Positionsbezeichnungsfeld kein Platzhalter ('Raute'P) hinterlegt wurde.

Voraussetzung ist, dass die Detailansicht in der Positionserfassung aktiviert ist und in der aktivierten Detailansicht History-Auswertung das Feld: "übernehmen" eingebunden wurde.

## **Detailansicht "Historyauswertung" im Vorgang aktivieren:**

Im Register: "Positionen" aktivieren Sie im Menüband über Registerkarte: "Erfassung" zunächst mit der Schaltfläche: DETAILS die History-Auswertung. (Achten Sie darauf, dass Sie die Registerkarte: ERFASSUNG im Menüband aktiv haben)

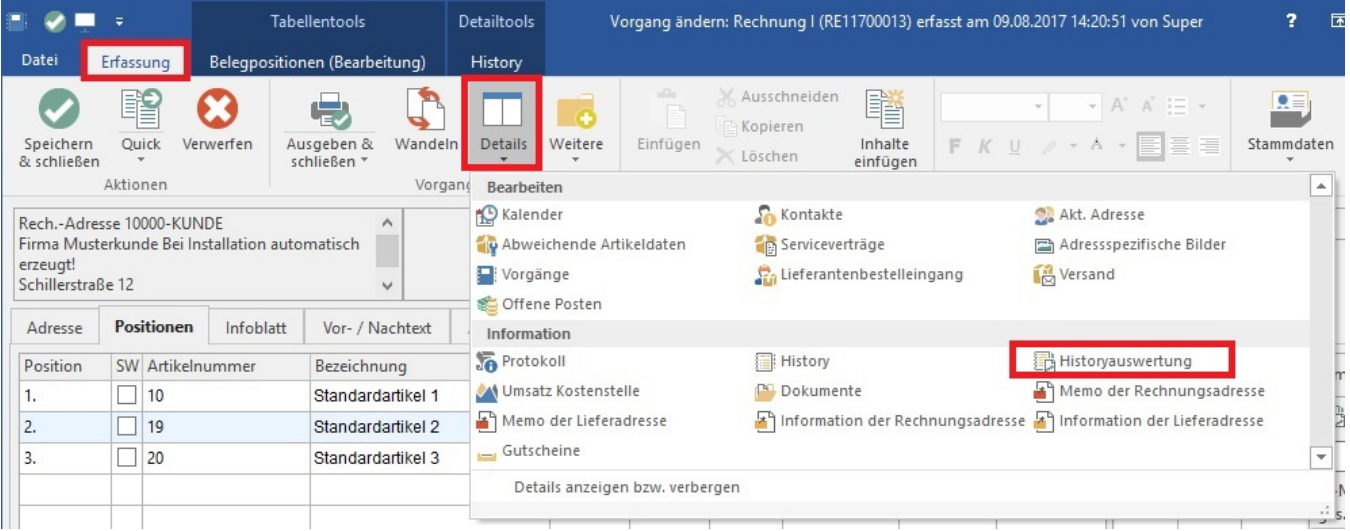

## **Schaltfläche: ÜBERNEHMEN in Tabellenansicht Historyauswertung einfügen:**

Öffnen Sie die Tabellenansicht zum Bearbeiten, indem Sie die Detailtools der Historyauswertung aktivieren und dort in der Gruppe: SUCHE - Schaltfläche: TABELLE - BEARBEITEN die Tabellenansicht mit der Schaltfläche: GESTALTEN aufrufen.

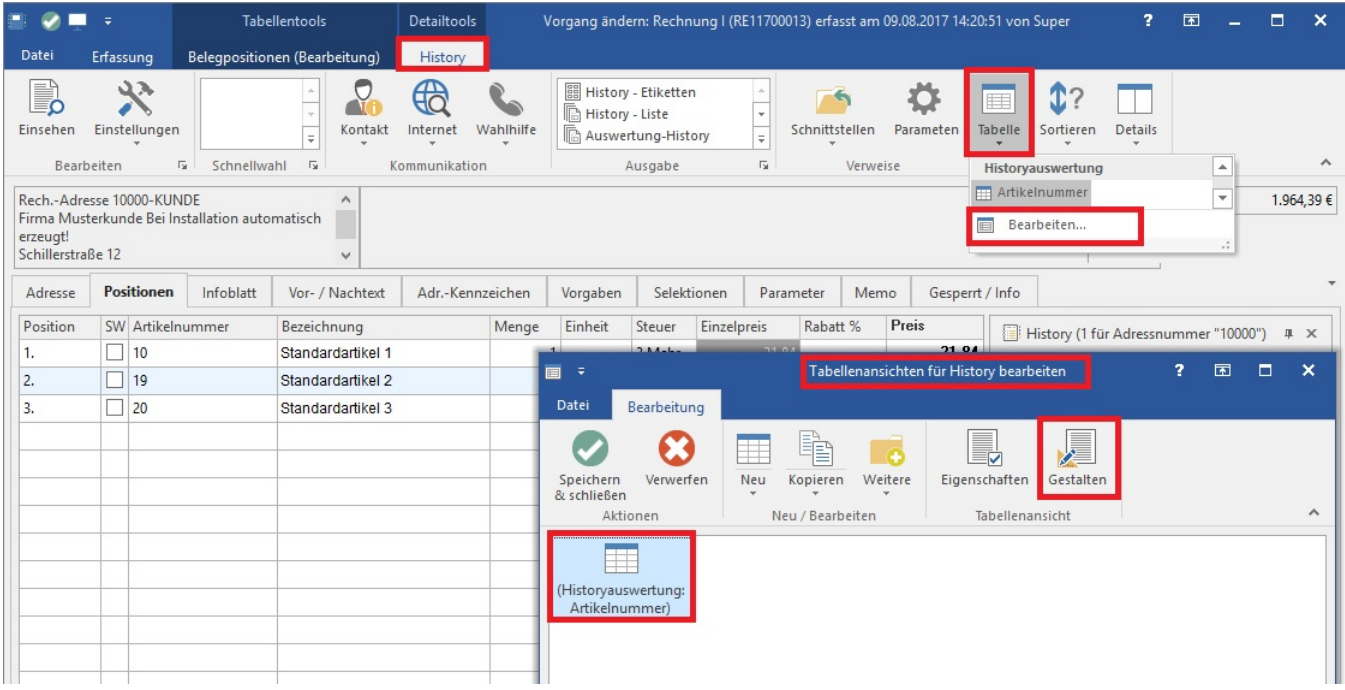

Im Feldeditor fügen Sie die Variable ÜBERNEHMEN in die Tabellenansicht ein.

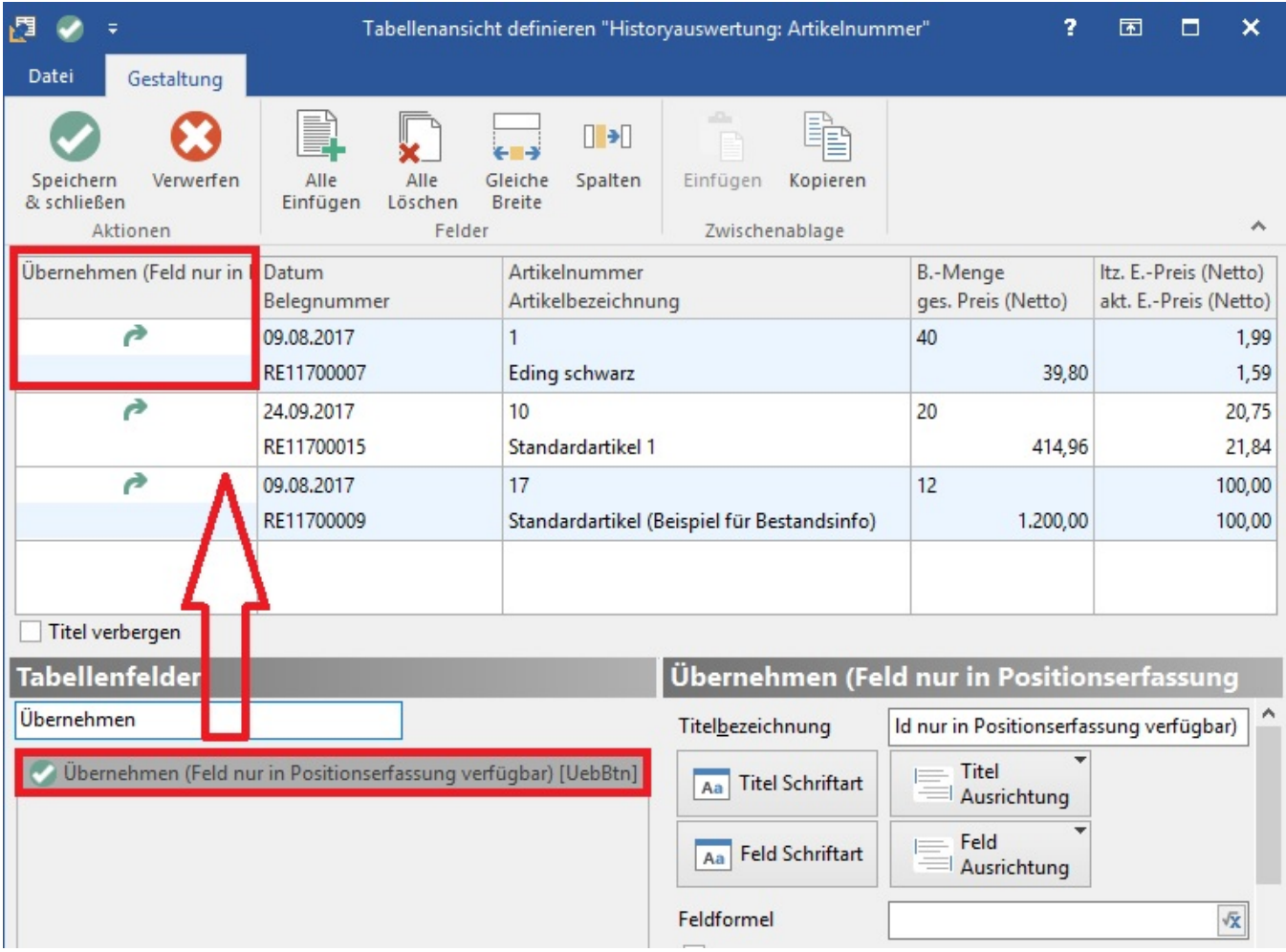

**Erweiterung der Ansichtsvorgaben für "Positionserfassung (Vorgang und Kasse)"** um das Kennzeichen: "Bei Positionserfassung über Drag & Drop, neue Position immer hinter den aktuell selektierten Eintrag einfügen". Das Kennzeichen: "Bei Positionserfassung über Drag & Drop, neue Position immer hinter den aktuell selektierten Eintrag einfügen" befindet sich unter Registerkarte: ANSICHT - Schaltfläche: ANSICHT-VORGABEN - Register: "Vorgaben" unter 'Tastatur/Positionserfassung (Vorgang und Kasse)'.

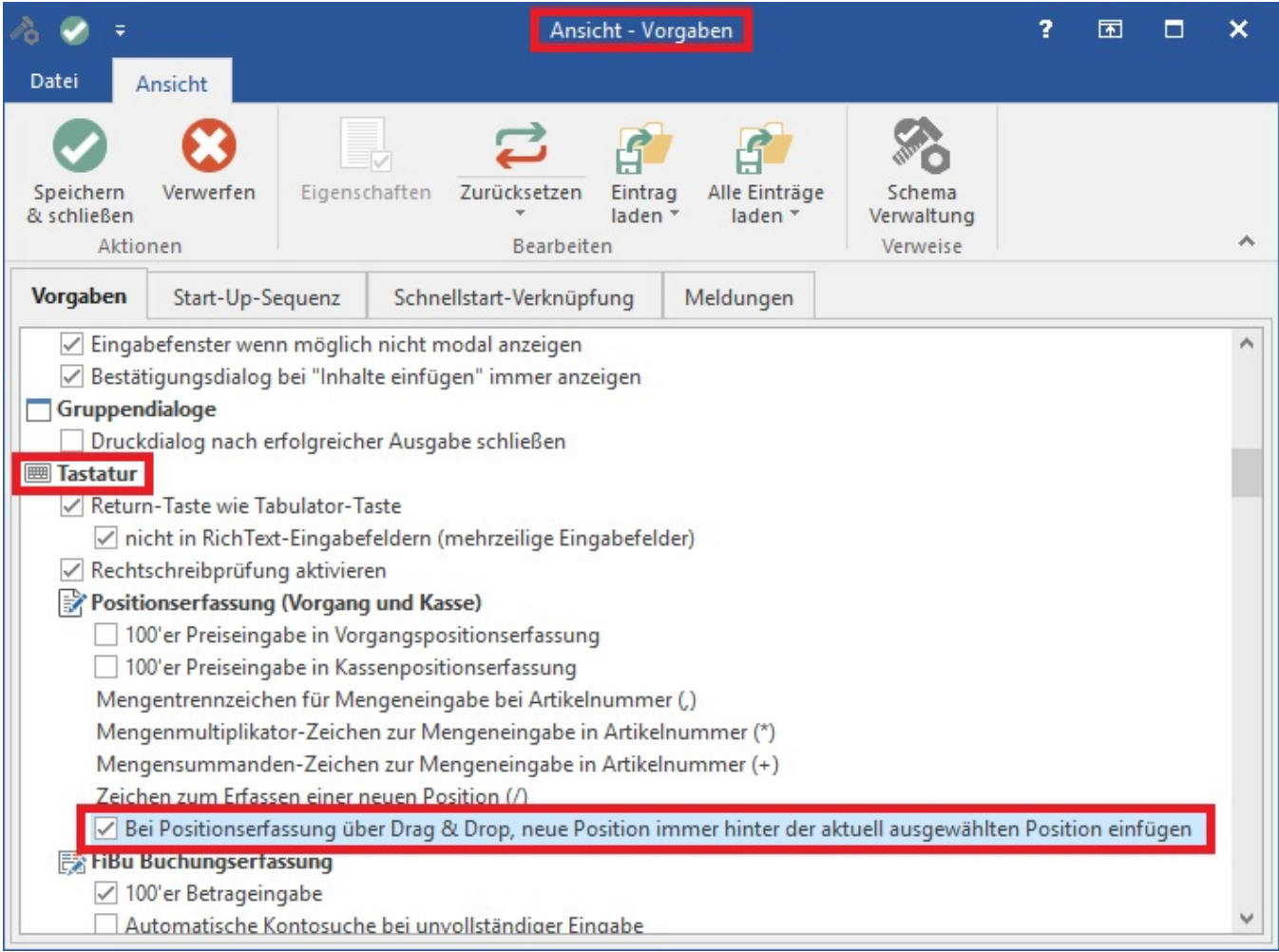

Sofern dies aktiviert wird, fügen alle Positionserfassungen über Drag & Drop neue Positionen immer hinter den aktuell selektierten Eintrag ein (unabhängig wo die Maus den gültigen Drop-Vorgang innerhalb der Positions-Tabelle abschließt). Ist das Kennzeichen deaktiviert, wird die Position Situationsabhängig eingefügt (kann am Ende sein, kann hinter selektiertem Datensatz sein, oder auch an dem Punkt wo die Maustaste losgelassen wird).

# In Ausbaustufe ERP-complete

Beim Erfassen eines Vorgangs kann eine Suche in der Artikelhistory sinnvoll sein, um die Artikel mit Preis- und Mengenangaben zu finden, die ein Kunde bereits gekauft hat. Um die Eingabe zu erleichtern, wurden die Funktionen der Detailansicht um nachfolgende Punkte erweitert:

# **Schaltfläche: ÜBERNEHMEN**

Die Schaltfläche zum Übernehmen befindet sich in den Detailtools in der Gruppe: BEARBEITEN - Schaltfläche: WEITERE.

![](_page_4_Picture_47.jpeg)

## **Tabellenansicht - Feld ÜBERNEHMEN**

Man kann diese aber auch mit gleichnamiger Bezeichnung "Übernehmen" in die Tabellenansicht dieser Detailansicht einbinden. Sofern man diese betätigt, wird die aktuelle Datenzeile der History-Auswertung hinter die aktuelle selektierte Positionszeile eingefügt, dabei werden analog eines Drag & Drop Vorgangs die Positions-Felder vorbelegt. Der Eingabefocus wechselt in das Mengenfeld, sofern im Positionsbezeichnungsfeld kein Platzhalter ('Raute'P) hinterlegt wurde.

Voraussetzung ist, dass die Detailansicht in der Positionserfassung aktiviert ist und in der aktivierten Detailansicht History-Auswertung das Feld: "übernehmen" eingebunden wurde.

#### **Detailansicht "Historyauswertung" im Vorgang aktivieren:**

Im Register: "Positionen" aktivieren Sie im Menüband über Registerkarte: "Erfassung" zunächst mit der Schaltfläche: DETAILS die History-Auswertung. (Achten Sie darauf, dass Sie die Registerkarte: ERFASSUNG im Menüband aktiv haben)

![](_page_4_Picture_48.jpeg)

## **Schaltfläche: ÜBERNEHMEN in Tabellenansicht Historyauswertung einfügen:**

Öffnen Sie die Tabellenansicht zum Bearbeiten, indem Sie die Detailtools der Historyauswertung aktivieren und dort in der Gruppe: SUCHE - Schaltfläche: TABELLE - BEARBEITEN die Tabellenansicht mit der Schaltfläche: GESTALTEN aufrufen.

![](_page_5_Picture_5.jpeg)

Im Feldeditor fügen Sie die Variable ÜBERNEHMEN in die Tabellenansicht ein.

![](_page_5_Picture_6.jpeg)

**Erweiterung der Ansichtsvorgaben für "Positionserfassung (Vorgang und Kasse)"** um das Kennzeichen: "Bei Positionserfassung über Drag & Drop, neue Position immer hinter den aktuell selektierten Eintrag einfügen". Das Kennzeichen: "Bei Positionserfassung über Drag & Drop, neue Position immer hinter den aktuell selektierten Eintrag einfügen" befindet sich unter Registerkarte: ANSICHT - Schaltfläche: ANSICHT-VORGABEN - Register: "Vorgaben" unter 'Tastatur/Positionserfassung (Vorgang und Kasse)'.

![](_page_6_Picture_25.jpeg)

Sofern dies aktiviert wird, fügen alle Positionserfassungen über Drag & Drop neue Positionen immer hinter den aktuell selektierten Eintrag ein (unabhängig wo die Maus den gültigen Drop-Vorgang innerhalb der Positions-Tabelle abschließt). Ist das Kennzeichen deaktiviert, wird die Position Situationsabhängig eingefügt (kann am Ende sein, kann hinter selektiertem Datensatz sein, oder auch an dem Punkt wo die Maustaste losgelassen wird).